# iMovie Basic

This tutorial will introduce you to building and managing e-Portfolios in Blackboard. For further instruction and/or assistance, however, you are encouraged to take advantage of our Faculty Technology Curriculum (FTC) series of workshops and/or to contact one of our Academic Technologists, who are here to work with you.

For more about our FTC workshops, please go to: <a href="http://www.wpunj.edu/irt/ftc">http://www.wpunj.edu/irt/ftc</a>
For more Academic Technologist availability info, please go to: <a href="http://www.wpunj.edu/irt/atcalendar">http://www.wpunj.edu/irt/atcalendar</a>

## Connecting Camera to Computer

- 1. Connect firewire cable to DV Cam
- 2. Turn DV Cam On and switch to VCR/VTR mode

### Opening iMovie

- 1. Locate and Open iMovie 2
- 2. Select New Project from dialog box

# Importing Files

- 1. Select FILE → Import File
- 2. Select the appropriate file from the hard drive (Imported files will appear on the shelf.)

The following are files that iMovie can import:

- Video formats DV Stream2.
- Audio formats AIFF, this is the format of an Audio CD3.
- Still image formats QuickTime-compatible formats include: TIFF, PICT, JPEG, PSD and GIF

### Capturing Video – Camera Mode Window

- 1. Make sure DV Cam is connected and turned on and the tape is rewound or cued
- 2. Select the movie-camera symbol on the iMovie monitor to switch into Camera mode. Directly below the preview is a set of VCR controls that operate the camera
- 3. Notice that underneath the Shelf it states approximately how much disk space is left for footage
- 4. Control camera from VCR type buttons on the bottom of Monitor. Press triangular "play" button (looks like VCR play button) to begin playing using device control of camera, press the double arrows both on the far left and right to Fast Forward and Reverse
- 5. In Camera mode, you will see an oval Import button. Click on this button to start and stop Importing clip
- 6. You are then given a clip named "Clip1" on the Shelf. Click on the name of the clip to change it. It is always best to give clips a meaningful name rather than clip 1 and clip 2- this makes editing much more organized

# Adding Clips to the Timeline

- 1. Drag desired clip from Shelf to Timeline by clicking on the picture, not the name
- 2. Drag the next clip into timeline, placing it next to the first clip
- 3. Position the playhead at the beginning of the clips on the Timeline by clicking on the Timeline ruler and then press the space bar in order to play the Timeline

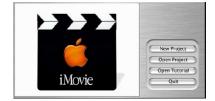

# **Shortening and Splicing Clips**

- 1. Choose a clip by selecting (double clicking) it either from the Timeline or the Shelf
- 2. Position the mouse just underneath the tick marks of the Scrubber bar in the Monitor window. If you have done it right, the ghosts of two triangle handles appear, side-by-side. As you move the cursor horizontally without clicking, homing in on the beginning trim point, the ghost handles follow it around.
- 3. Drag horizontally until the triangle handles have selected either what you want to keep OR what you want to get rid of

To KEEP the selection: Select  $Edit \rightarrow Crop$  to trim off everything that is NOT selected. Notice that you can also Cut, Copy, and Clear under the Edit menu as well.

To GET RID of the selection: Press Delete, or choose  $Edit \rightarrow Clear$ . If you select a section in the middle of the clip and either delete it or clear it- you will be left with two separate clips that remain.

Another way of splitting the clip without having to delete anything is achieved by placing the Playhead along the TOP of the Scrubber bar until you find the spot where you want to split the clip. To do this choose  $Edit \rightarrow Split Clip$  at Playhead. The clip is now split.

# Adding Transitions to Clips

- 1. Place two clips next to each other in the Timeline
- 2. Choose a transition from the transitions window accessed by pressing Transitions button on the bottom the Shelf
  - \*Notice the speed indicator, which indicates how long the transition will last.
- 3. Change this to a short amount of time, no longer than 1 or 2 seconds
- 4. Drag the transition, a cross dissolve is the simplest option, by selecting either the name of the Transition OR the image preview itself. Drag into the timeline, between clip #1 and clip #2 and drop it between them
- 5. Hit the Preview button in the Transitions window before you have moved it to the Timeline in order to preview a transition do either a mini preview
- 6. To preview larger, wait until the red line that show the rendering process underneath each transition has finished rendering (after you have moved it to the Timeline). You can then select clip and press Preview from the Monitor that looks like the play button with a dark rectangle around it

# Recording Music Tracks

- 1. Click on the Audio button
- 2. Insert an audio CD in the CD-ROM drive
- 3. Choose a track in the music palette & either:

  Drag the audio CD track from the music palette to the music track on the audio viewer. or Click Play button
- 4. Click the Record button on the music palette to record music into the movie, then click the Stop button to end

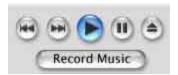

# Importing an AIFF audio file

Move the playhead in the audio view to the beginning of the movie.

- 1. Choose Import File from the File menu.
- 2. Select the AIFF audio file & click Import to import the file. The music clip appears in the music track.

## **Adding Sound Effects**

#### To add a sound effect:

- 1. Click the Sounds button.
- 2. Drag the sound effect from the list in the Sounds palette to the desired position on the narration or music track. The sound effect may be repositioned at any time by dragging it to a new position.

#### To delete a sound effect:

Select the sound effect in the narration or music track. Press the Delete key.

## Adjusting Audio Levels

- 1. Place an audio clip in any audio track on the Timeline (drag and drop). The yellow lines help in placement. Pre-made audio clips can be accessed by pressing the Audio button on the Shelf.
- 2. Adjust the volume by sliding the volume slider found at the bottom of the Timeline
- 3. Select the Fade In and Fade Out check boxes to have the audio clip fade in and out
- 4. Double click on the audio clip to open the Clip Info window to then adjust how long the fades take to occur by adjusting the sliders

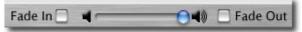

# Changing the Speed and Play Direction of a Clip

- 1. Select a clip. The Faster/Slower slider appears at the bottom edge of the Timeline.
- 2. Adjust the slider to desired position.
- 3. To make the clip play in reverse, select the clip and then go to the Menu Bar and select Advanced → Reverse Clip Direction.

You must apply this effect to a new clip or a clip with no transitional effects applied to them or it will unrender the transitions.

# **Creating Text Title**

- 1. Select the Title button from the bottom right hand corner of the Shelf.
- 2. Input the desired title information into the Title window.
- 3. Drag either the title description or the preview from the Title window to the Timeline.

# **Printing to Video**

- 1. Make sure DV Cam is connected and turned on to VCR mode and cued.
- 2. Select File → Export Movie
- 3. Select Camera from Export to Camera box
- 4. Make selections for Leader (black before movie), and Trailer (black after movie)
- 5. Click EXPORT

## **Exporting to Quicktime**

- 1. Select File → Export Movie and select Quicktime from Export to Quicktime.
- 2. Select the Formats button to access preset options to make a Quicktime or select Expert to set your own settings for compression, frame rate, etc. if the end user has specific specifications.
- 3. Click Export. Name the movie & choose a destination for the file.
- 4. Click Save. Exporting a movie may take a few minutes depending on the length of the movie & the export format chosen. When the movie has been saved, double-click it to play it.

## Saving a Still Image

- 1. Select a captured DV clip
- 2. Position the playhead on the frame to be saved as a still image
- 3. Choose Save Frame As from the File menu
- 4. Choose JPEG if this is to be used or distributed on the web; choose Macintosh PICT if this image is to be used within iMovie, from the Format pop-up menu

## **Teaching Strategies with iMovie**

Using iMovie, you can provide an abundance of anecdotal evidence for encouraging individual expression, spawning creativity, revitalizing content, promoting collective knowledge construction and individual reflection, and offering students of a variety of backgrounds and experiences to engage in authentic learning.

The followings are some teaching strategies:

### 1. Introducing external artifacts

The digital video can be used to introduce of varied contexts and events when providing outside resources is too logistically challenging.

#### 2. Modeling of alternative teaching strategies

The use of proposed designs, prescribed weight loads, analyzed failures, and the comparison among a collective set of failed structures helped students synthesize their learning in practical ways.

#### 3. Reviewing and reflecting upon shared events

The digital video can be used to assist students in the process of revisiting, reviewing, and reflecting upon their interviews with several students

4. Documenting learning or presentation of personal accomplishment